## **Knawat Dropshipping Extension Guide**

Welcome to Kanwat Drop Shipping Extension For Magento 2.

This extension allows you to add products to your Magento store easily from knawat.com and start selling now!

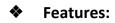

- Automatically import Thousands of products directly from Knawat to your website.
- Along with products, you can also import all the product specifications, such as variations, attributes, descriptions, product images.
- Product availability & Price Sync.
- Support for Multilingual store.
- Automatic order fulfilment.
- ➤ Multi-currency support.
- Sell then buy the product.
- > No Geological Limits (worldwide shipping).

## 1. Configurations:

> From `Magento Dashboard` > `Dropshipping` > `Settings` Configure following fields

| Ŵ           | A Some orders are not sycronized | with knawat.com, Pleas | se synchronize it now. |                                  |                                                                           |
|-------------|----------------------------------|------------------------|------------------------|----------------------------------|---------------------------------------------------------------------------|
| DASHBOARD   | Configuration                    |                        |                        |                                  |                                                                           |
| \$<br>SALES | Store View: Default Config 👻     | 2                      |                        |                                  |                                                                           |
| CATALOG     |                                  |                        |                        |                                  |                                                                           |
|             | KNAWAT                           | ^                      | General Configuration  |                                  |                                                                           |
|             | Dropshipping                     |                        |                        | Knawat Consumer Key<br>[website] | You can get your Knawat Consumer Key from your Dashboard > Store settings |
| CUSTOMERS   | MAGESIDE                         | ~                      | к                      | nawat Consumer Secret            | You can get your knawat consumer key from your Dashboard > store settings |
|             | GENERAL                          | ~                      |                        | [website]                        | You can get your Knawat Consumer Key from your Dashboard > Store settings |
|             | CATALOG                          | ~                      |                        | Products Batch Size<br>[website] | 15                                                                        |
|             | CUSTOMERS                        | ~                      |                        | Select Language                  | Products batch size for import products from knawat.com                   |
| REPORTS     | SALES                            | ~                      |                        | [store view]                     |                                                                           |
|             | DOTMAILER                        | ~                      |                        |                                  |                                                                           |

Kanawat consumer Key: You can get this key by creating account on https://knawat.com/

**Kanawat Consumer Secret :** This key can also be given after account creation on <a href="https://knawat.com/">https://knawat.com/</a>.

**Products Batch Size :** Specify amount of product you need to add in one batch during product import process (i.e. 20).

**Language:** Please Select Language in which your product will be imported to store (if you have more than one stores then you can edit language on store view level of configuration).

- > After adding above information please Save the configuration using `Save Config`.
- > If your store is connected to `Knawat` then you can start import product process .
- But if your store is not connected to knawat then Magento system message will display message on top of your store admin as per below screenshot.

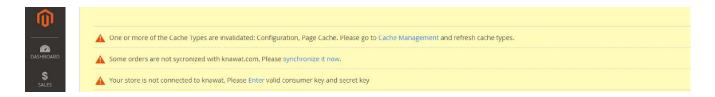

## 2. Product Import:

- By Default your selected products of knawat will be uploaded to your magento store in background.
- From `Magento Dashboard` > `Dropshipping` > `Product Import` you can manually import knawat product using start import.
- > You can easily stop product import using `Stop Import` during manual import process.
- You can view number of `imported`,`updated`,`skipped`,`updated` product from import wizard.
- Also You can view log for imported products in `Magento Root Directory` > `var` > `log` >`knawat\_products.log`.
- > Please review below screenshot for manual import process information.

| Ŵ            | 🛕 One or more of the Cache Types are invalidated: Configuration, Page Cache. Please go to Cache Management and refresh cache types.                                             |  |  |  |  |  |  |
|--------------|----------------------------------------------------------------------------------------------------|--|--|--|--|--|--|
| DASHBOARD    | Dropshipping Import                                                                                                    |  |  |  |  |  |  |
| \$<br>SALES  | Knawat Product import has been started successfully.                                                                                                    |  |  |  |  |  |  |
|              | Product Import                                                                                                    |  |  |  |  |  |  |
|              | Plugin auto import/update products from knawat.com in background on regular interval. But, if you want then you can manually start import.                                      |  |  |  |  |  |  |
| O<br>BANNERS | Start product import     Stop Import       Product import is in-progress already, you can't start import now. Please find current import status below.<br>Imported : 0 Products |  |  |  |  |  |  |

- > You can also filter imported products by `Product Source` filter .
- You need to select `Only Knawat Products` in Product source filter to view products imported from kanwat according to below screenshot.

| Ŵ           | A One or more of the Cache Types are invalidated: Config | uration, Page Cache. Please go to Cache Management and refresh c | ache types. | System Messages: 3 🔹                  |  |  |
|-------------|----------------------------------------------------------|------------------------------------------------------------------|-------------|---------------------------------------|--|--|
| DASHBOARD   | Products                                                 |                                                                  |             | Q 📣 1 admin 🗸                         |  |  |
| \$<br>SALES |                                                          |                                                                  |             | Add Product 💌                         |  |  |
| CATALOG     |                                                          |                                                                  |             | ▼Filters O Default View マ 🛱 Columns マ |  |  |
|             |                                                          |                                                                  |             |                                       |  |  |
| ~           | ID                                                       | Price                                                            | Quantity    | Store View                            |  |  |
| BANNERS     | from                                                     | from                                                             | from        | All Store Views 🔹                     |  |  |
| CUSTOMERS   | to                                                       | to                                                               | to          |                                       |  |  |
| -           | Product Source                                           | Name                                                             | Туре        | Attribute Set                         |  |  |
|             | Only Knawat Products 👻                                   |                                                                  | ·           | •                                     |  |  |
| CONTENT     | SKU                                                      | Visibility                                                       | Status 🔹    | Activity                              |  |  |
| REPORTS     |                                                          |                                                                  |             | Cancel Apply Filters                  |  |  |

## 3. Sales Order Information:

- > By default Every Processing Order of knawat products will be pushed in knawat automatically.
- If some of the orders will not be synchronised in Knawat from Magento then warning will be displayed on top of the magento and you can synchronise it manually .
- > Also Order will be updated if order information has been changed from magento.
- > Order can also be updated in Magento based on order status changes from knawat.
- > Knawat Status can be displayed in Magento Order Grid as below.

|          | Orde                                    | rs       |                                                                |                           |                  |                  |                       |                            |            |                        |                   |
|----------|-----------------------------------------|----------|----------------------------------------------------------------|---------------------------|------------------|------------------|-----------------------|----------------------------|------------|------------------------|-------------------|
| ARD      | Actions    Actions     33 records found |          |                                                                |                           |                  |                  |                       |                            | Q          |                        |                   |
|          |                                         | ID       | Purchase Point                                                 | Purchase Date 1           | Bill-to Name     | Ship-to<br>Name  | Grand Total<br>(Base) | Grand Total<br>(Purchased) | Status     | Shipping Address       | Customer<br>Group |
| S<br>NNG |                                         | 00000027 | Main Website<br>Main Website<br>Store<br>Default Store<br>View | Dec 4, 2018 5:27:52<br>AM | David<br>Ronaldo | David<br>Ronaldo | \$139.00              | \$139.00                   | Processing | sa miami Florida 33101 | General           |

- Also Shipment and tracking information can be available based on order processing from knawat.
- > You can view shipment and tracking information according to below screenshot on magento order view page

Knawat Shipment & Tracking

Shipment Provider Name : DHI

Shipment Tracking Number : 12345985321452 Track